Once you have recevied the message below, click on "give a recommendation" and you will be taken to the site to login. You can also decline the reccommendation request if you choose to.

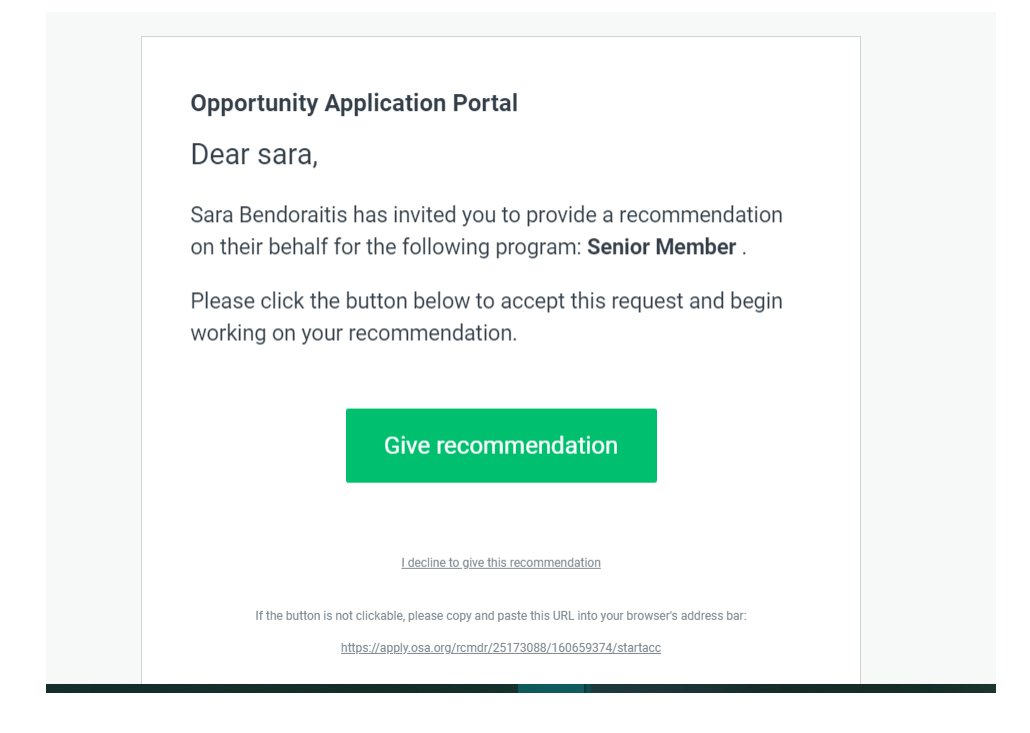

## Sign in with Optica Account.

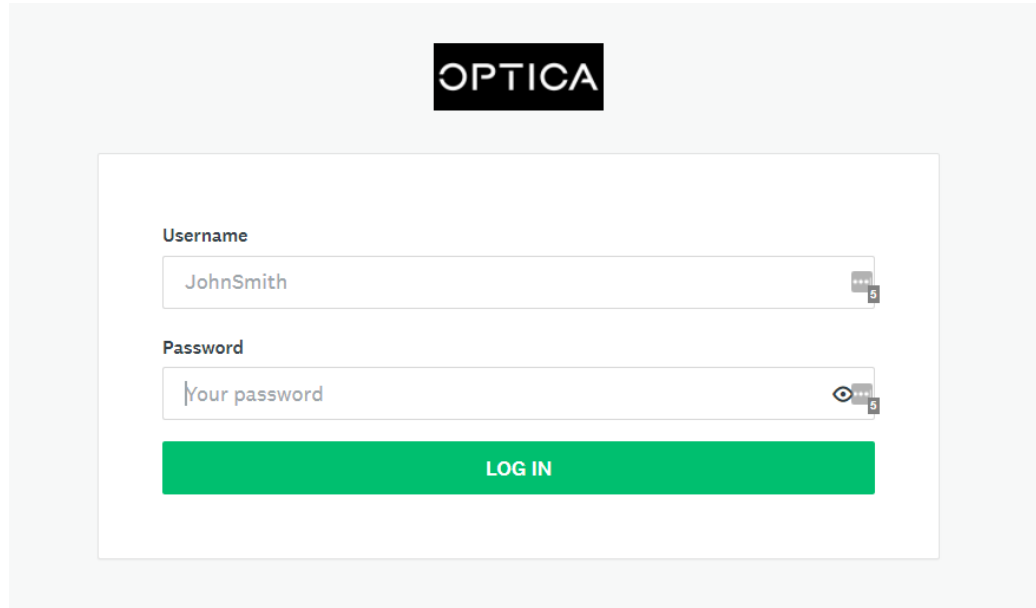

Once you have signed in, you will be taken to the recommendation home page. Click on "start."

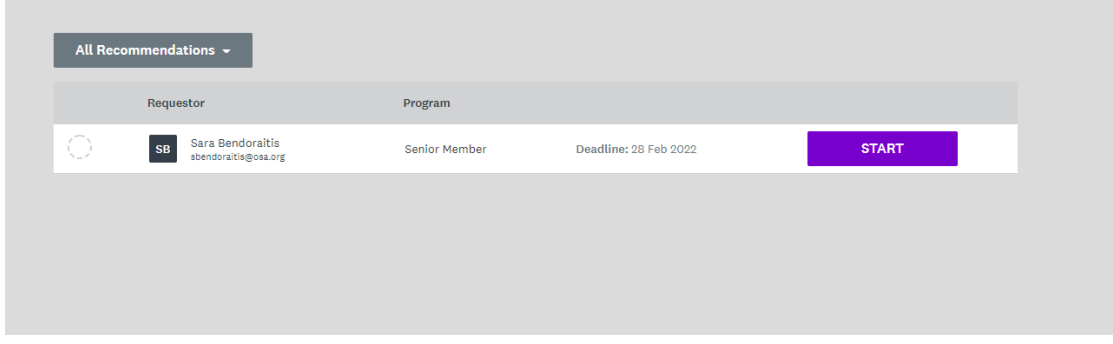

You will be asked to "decline" or "accept" the recommendation request. You can also preview the application and review the information about the Senior Member program in this screen.

Click "accept" to continue in into the next form.

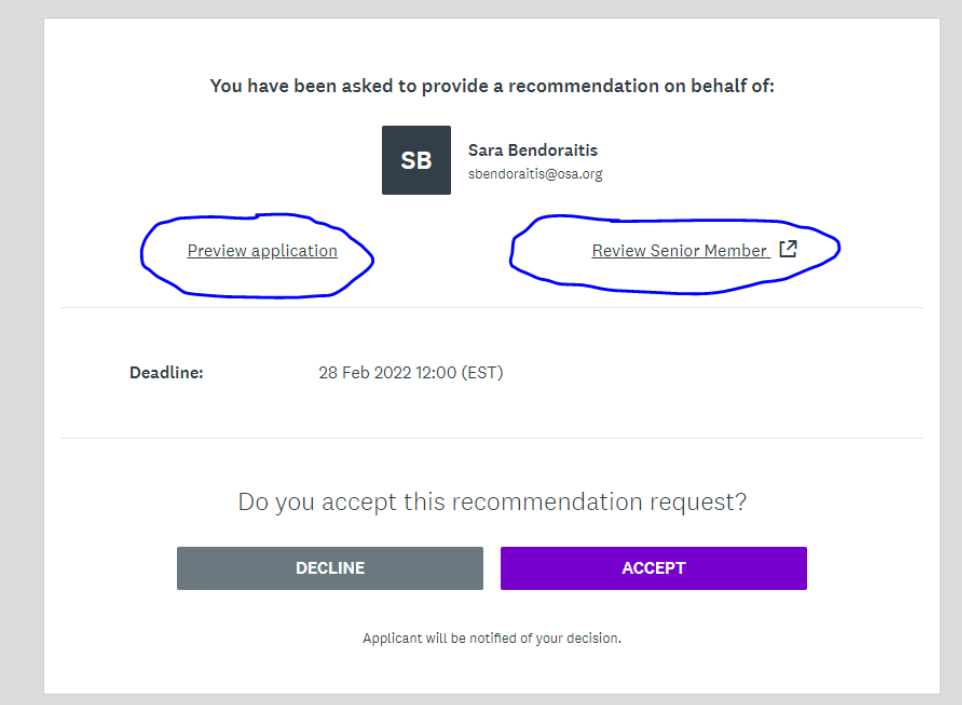

Click on "upload your recommendation file" and upload your file.

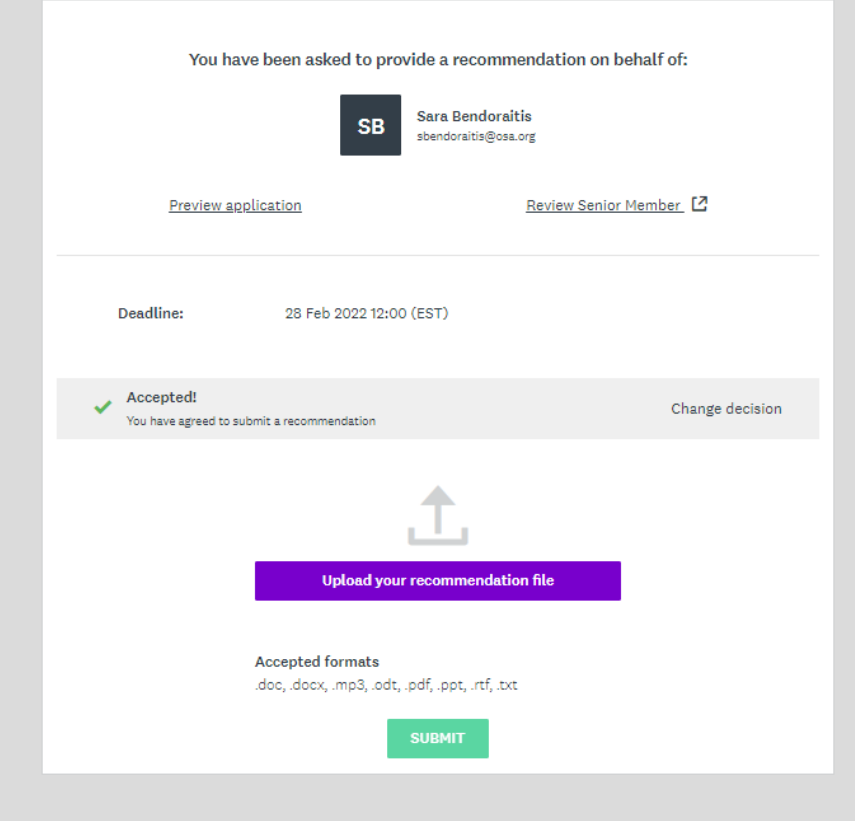

You will then see your file uploaded. Then click "submit."

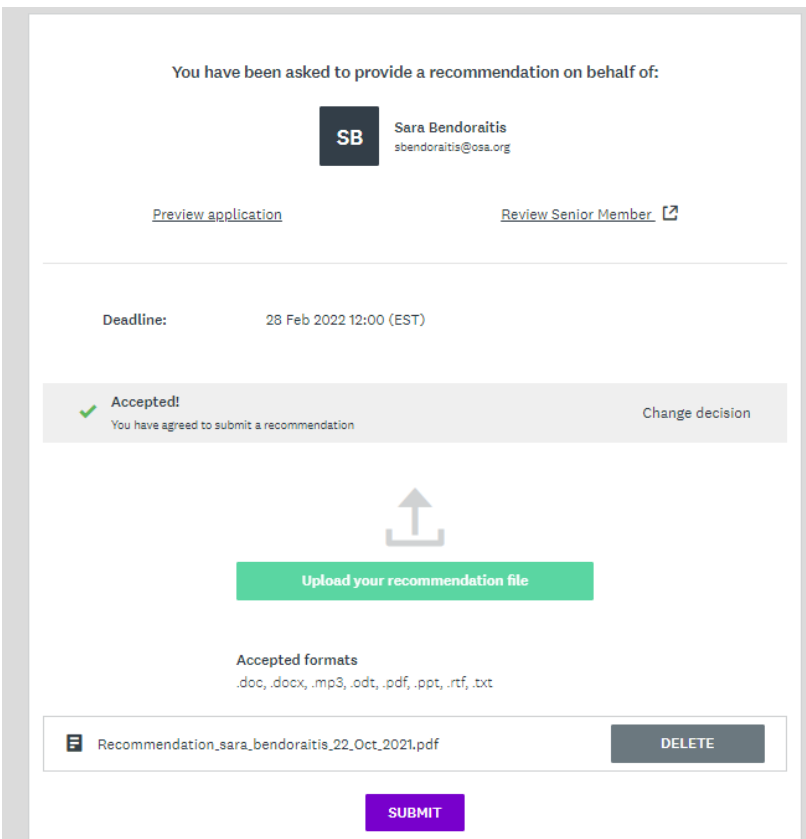

You will be asked to confirm the submission. Please click "yes."

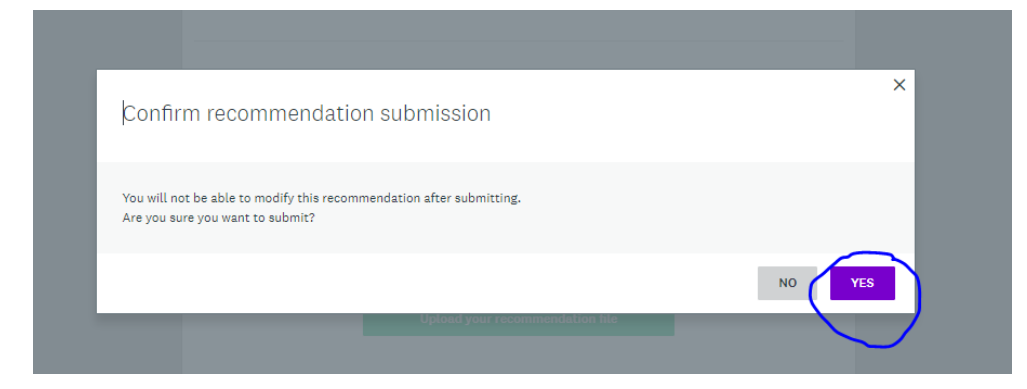

You will then see this message. If you have other recommendations to submit, you can click on "return to my recommendations" to review.

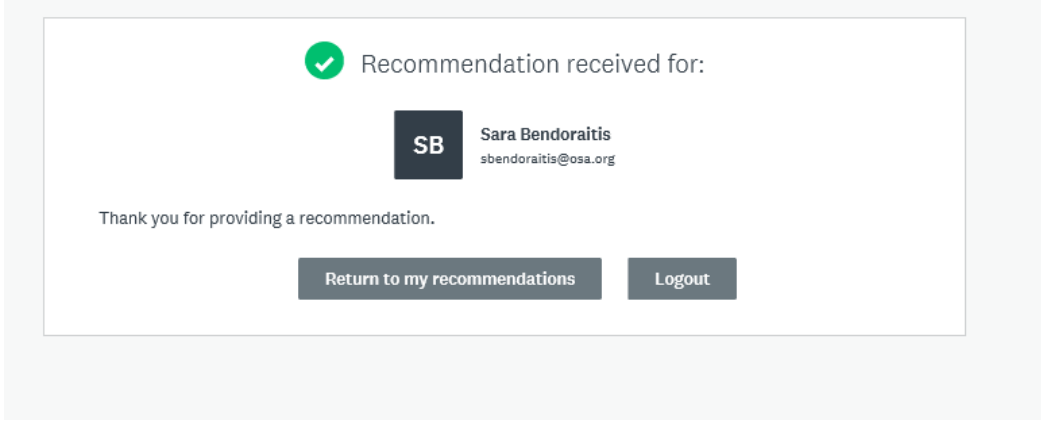

Thank you for submitting recommendation letters for our members! You should receive the following confirmation email within 24 hours of submitting your reference letter:

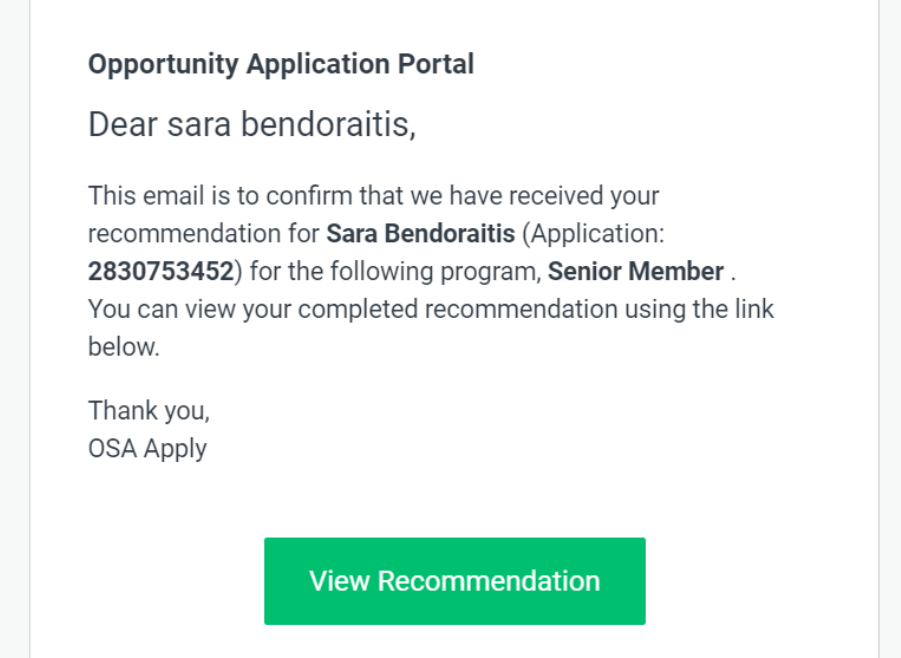